## Microsoft IME の変換文字制限の設定手順書

1.Windows 8.1、10 の場合

①Microsoft IME の「プロパティ」を選択してください。

## 【Windows 8.1 の場合】

言語バーの「プロパティ」アイコンをクリックしてください。

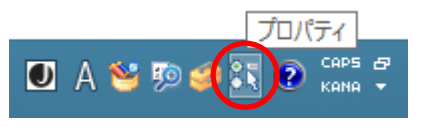

## 【Windows 10 の場合】

 タスクバーに表示されている言語アイコンを右クリックし、次に「プロパティ」 を選択してください。

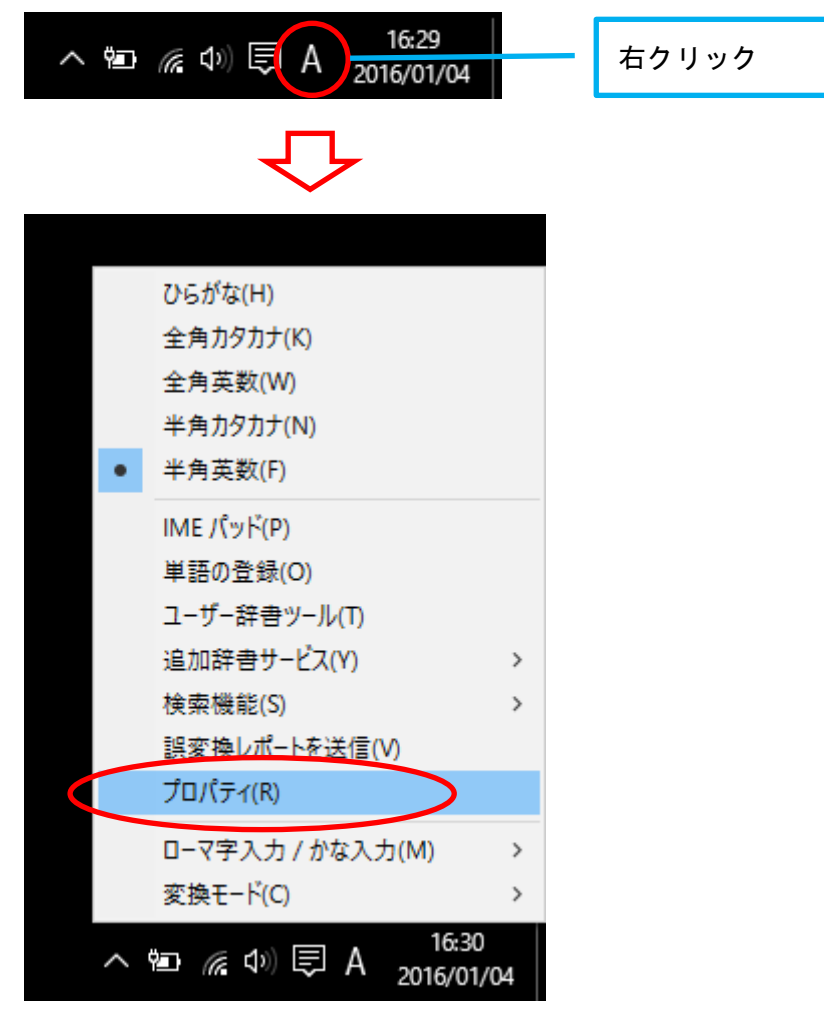

②「Microsoft IME の設定」が表示されますので、「詳細設定」を選択してください。

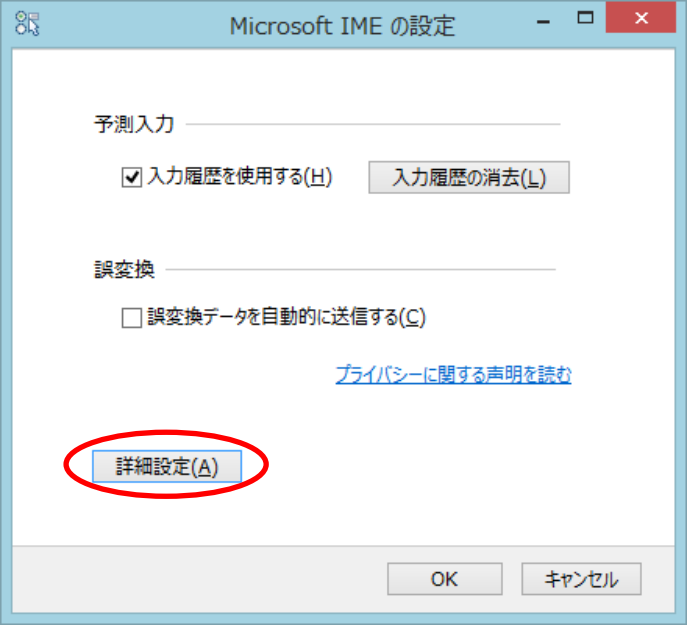

③「Microsoft IME の詳細設定」が表示されますので、「詳細設定」を選択してください。

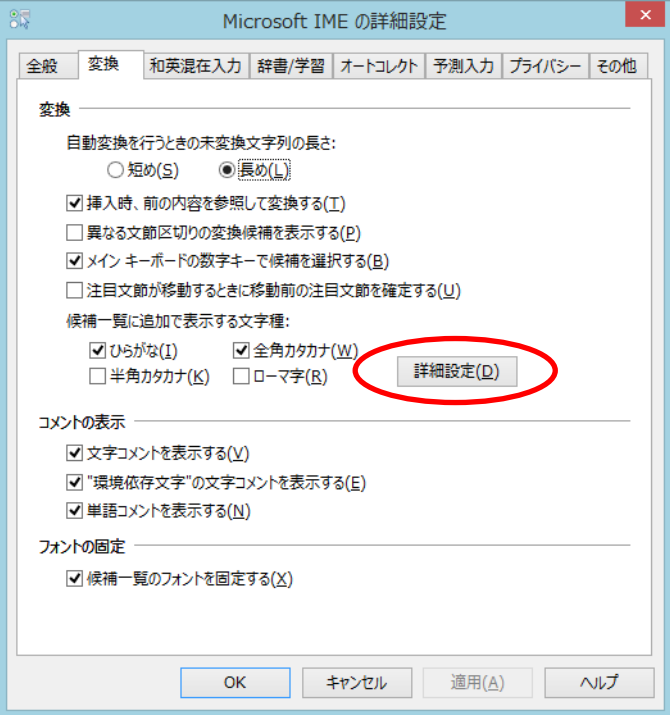

④「変換」が表示されますので、「JIS X 0208 で構成された文字のみ変換候補に表示す る」にチェックマークを付けるとともに、「外字の入力を許す」のチェックマークを外 し、「OK」をクリックしてください。

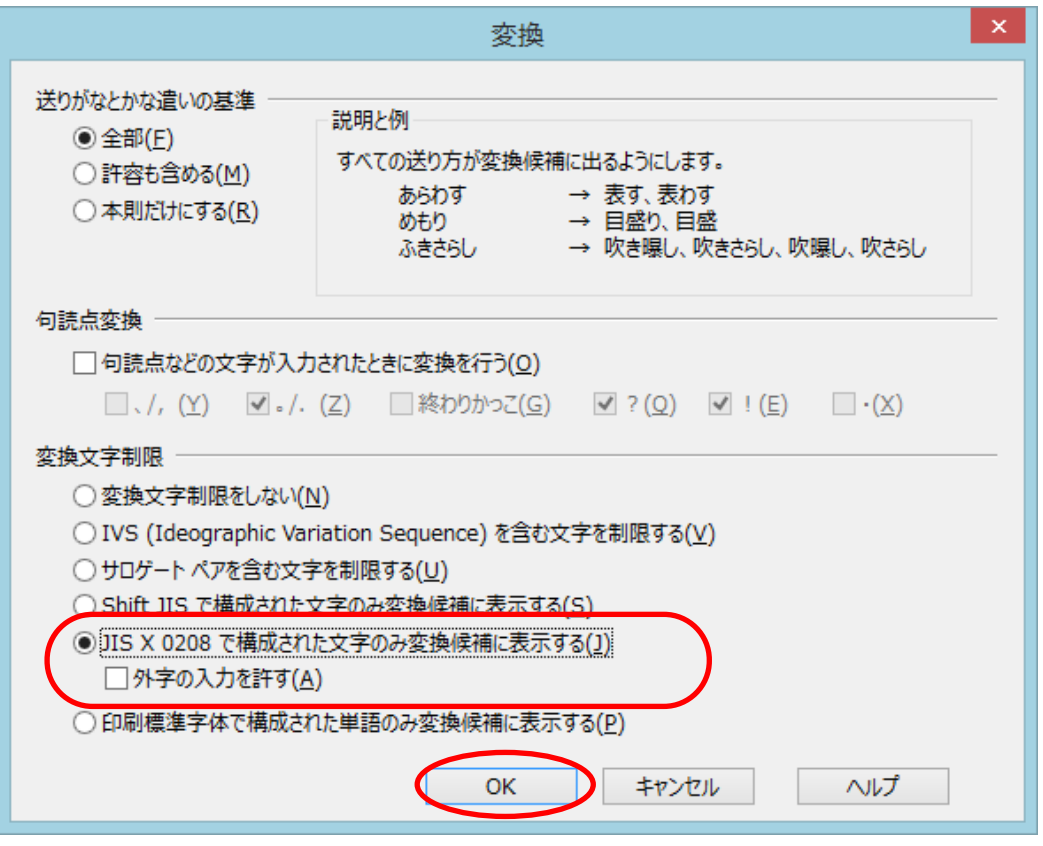

以上